## **AAOMS Clinical CE Subscrip�on: Instruc�ons to register for a course**

- **1. Log into your CEonline account at AAOMS.org/CEOnline.**
- **2. Go to the Clinical CE Subscrip�on main page:**

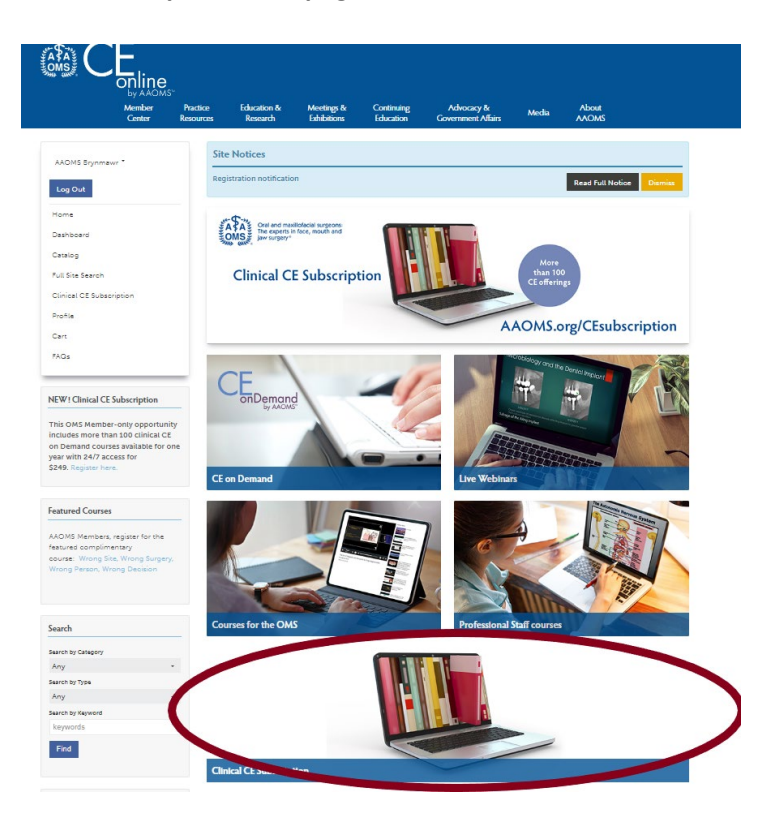

3. Navigate through the courses available through the filter functions and determine which course(s) you would **like to view.** 

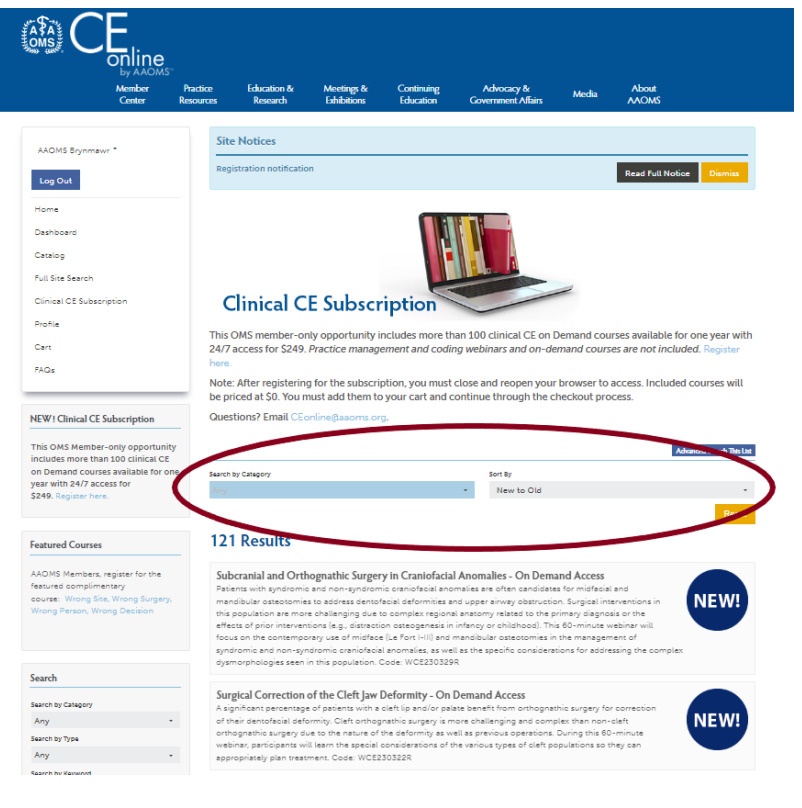

## **AAOMS Clinical CE Subscrip�on: Instruc�ons to register for a course**

**4. Click on the course and register (the amount will appear as \$0).** 

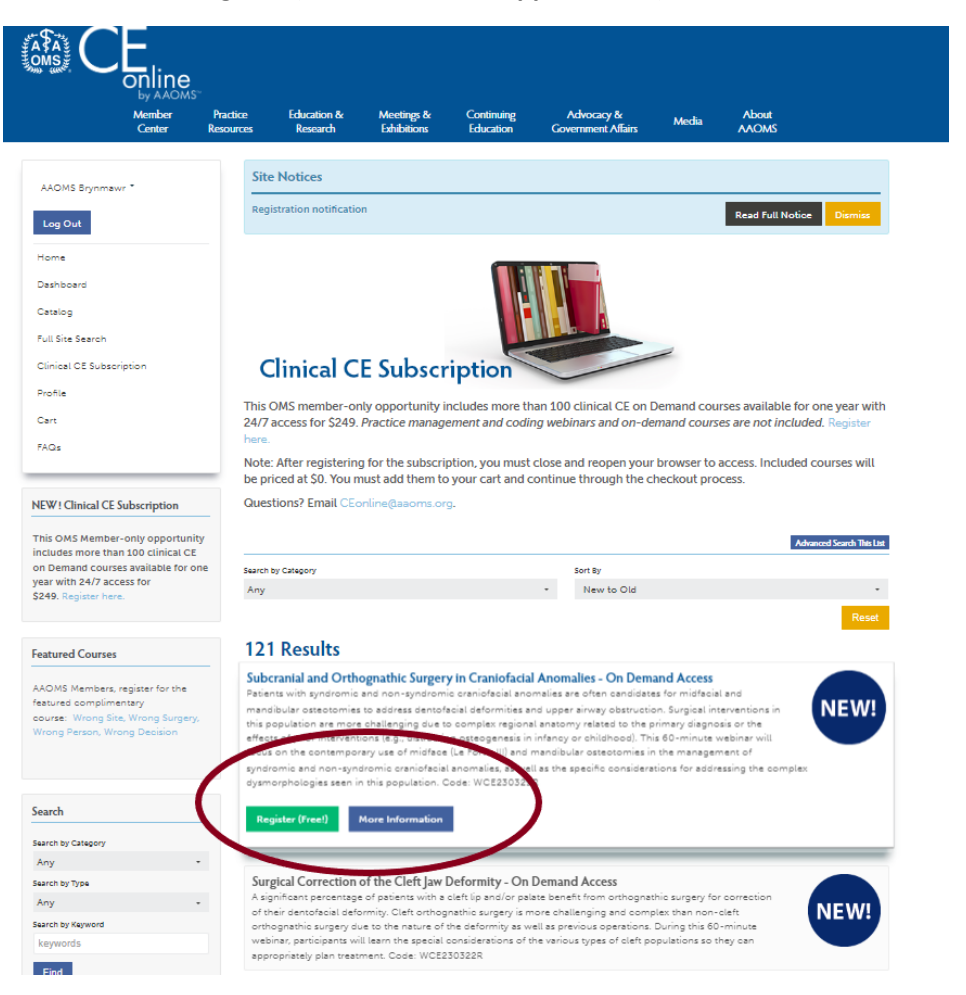

5. **Navigate through the check out process. You will have to click through several screens.** 

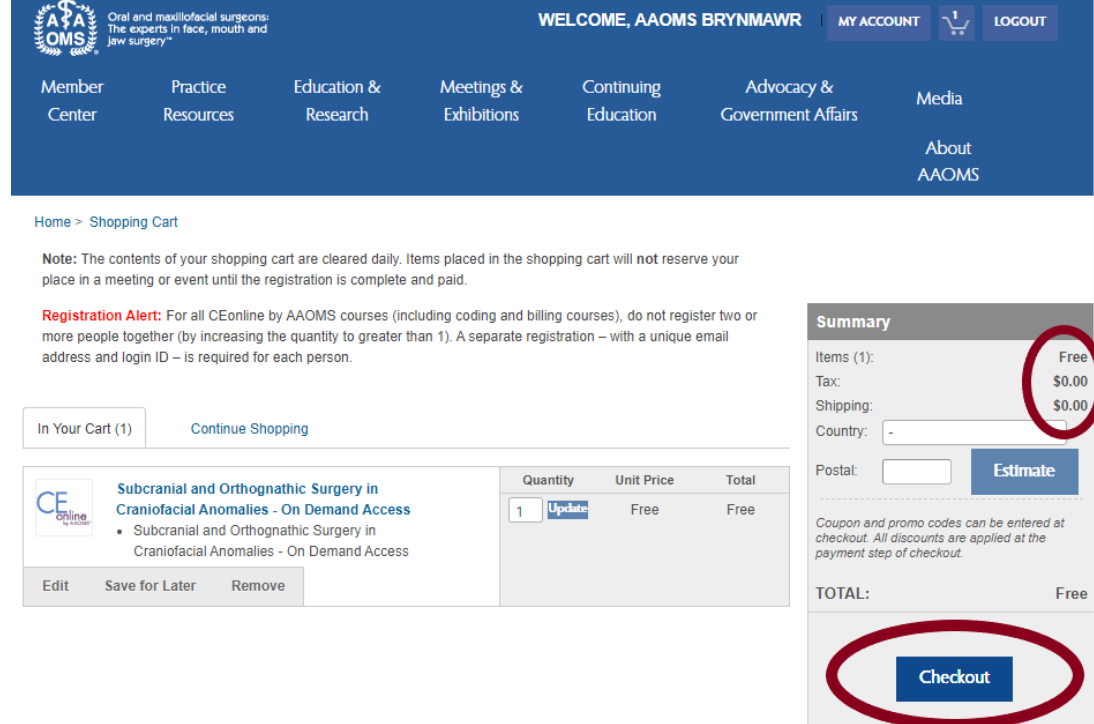

## **AAOMS Clinical CE Subscrip�on: Instruc�ons to register for a course**

- 6. Once registered entirely, you will receive a confirmation email.
- 7. **You can find the courses you have registered for in your [Dashboard](https://ceonline.aaoms.org/my-dashboard).**

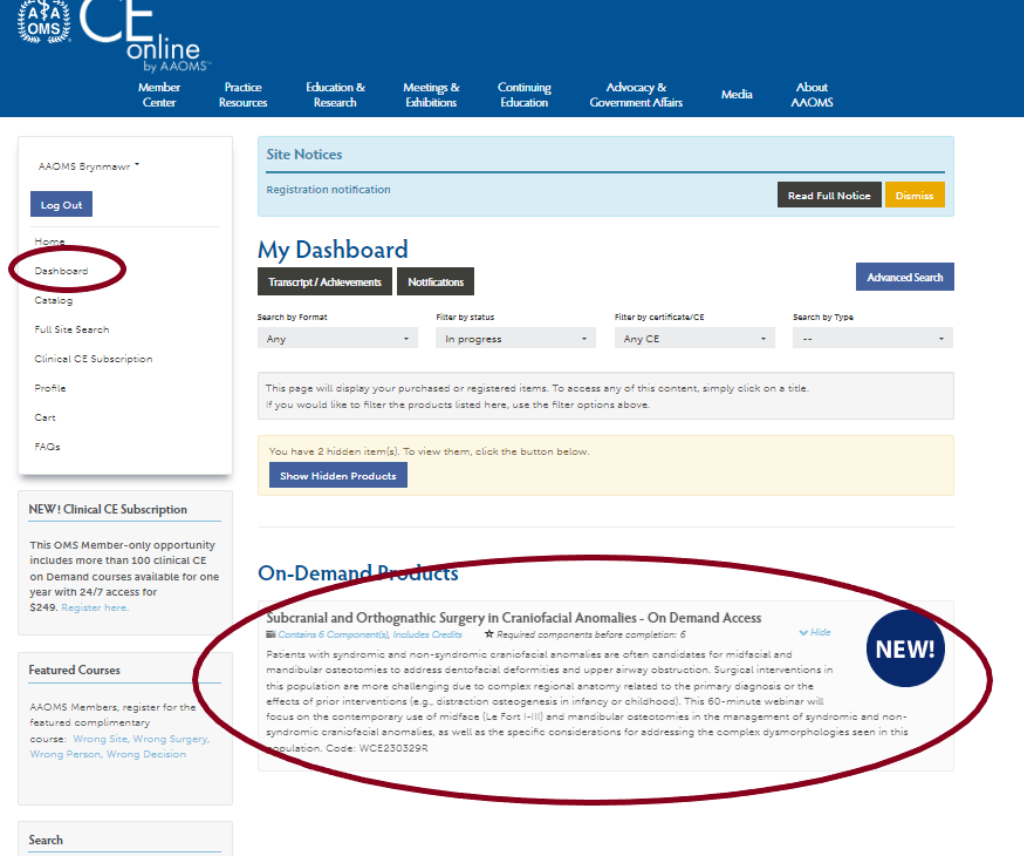

**Please note**: there may be a delay of a few minutes between placing your order and being able to access your course(s) online. If you are unable to see registered courses in your dashboard, please close the browser and log back in to refresh. If you are still having issues, please reach out to [CEonline@aaoms.org.](mailto:CEonline@aaoms.org)